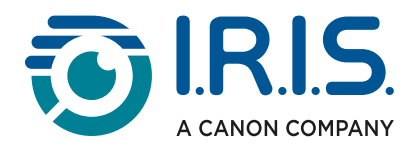

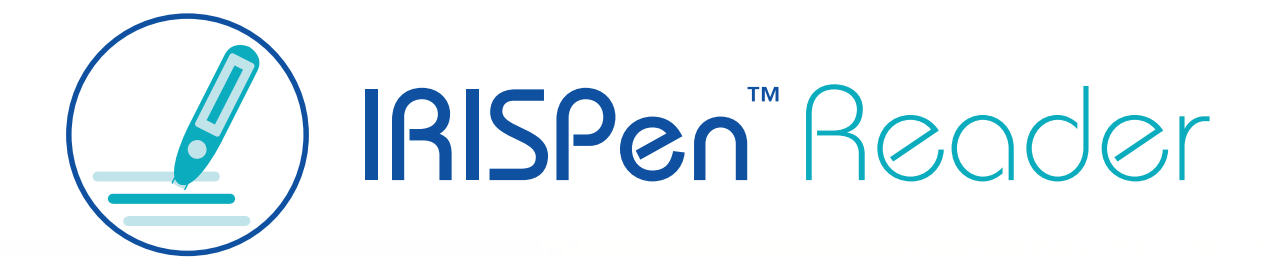

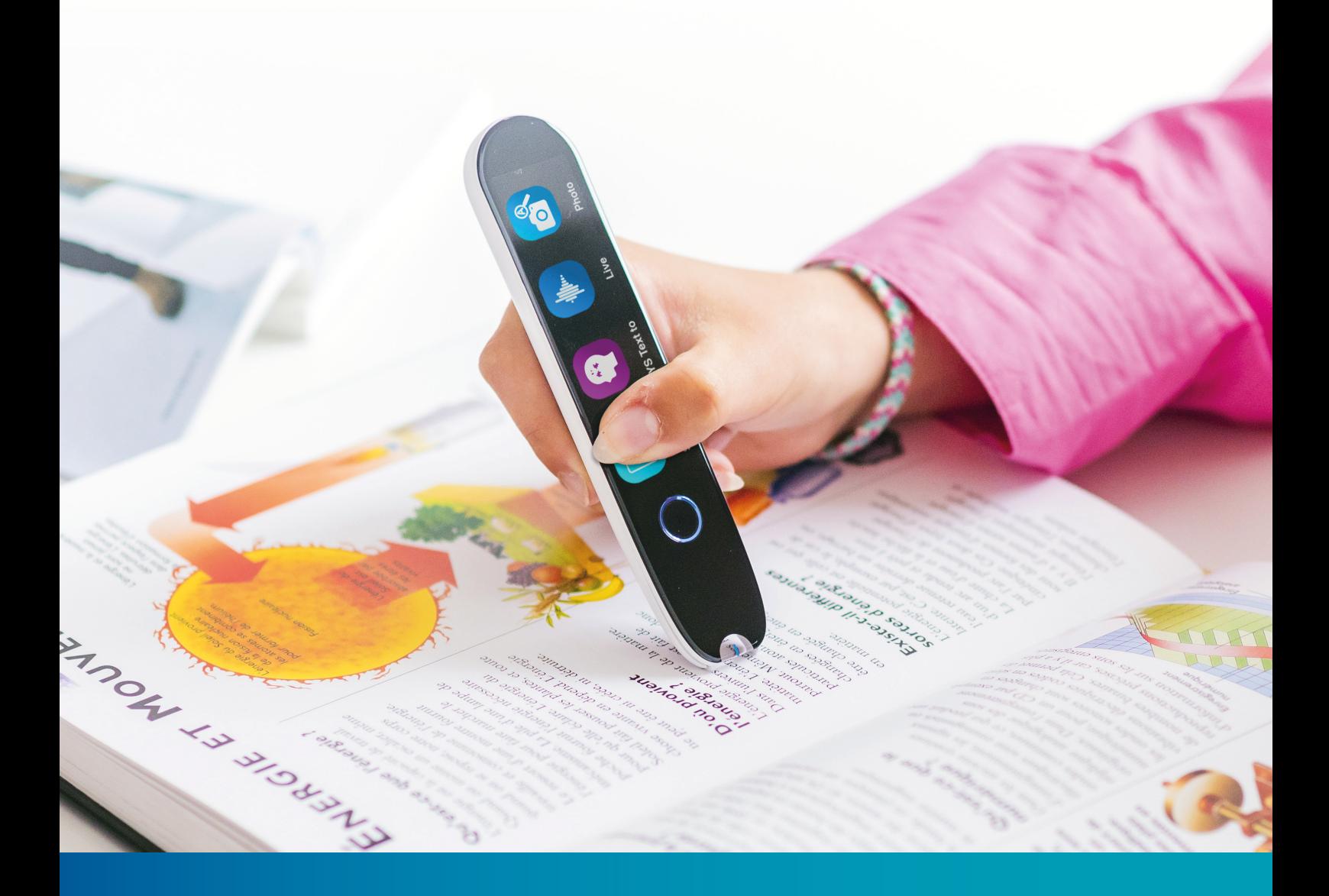

# Revolutionary Reading Pen with Assistive Technology

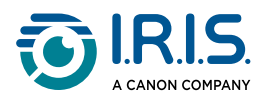

### **Contents**

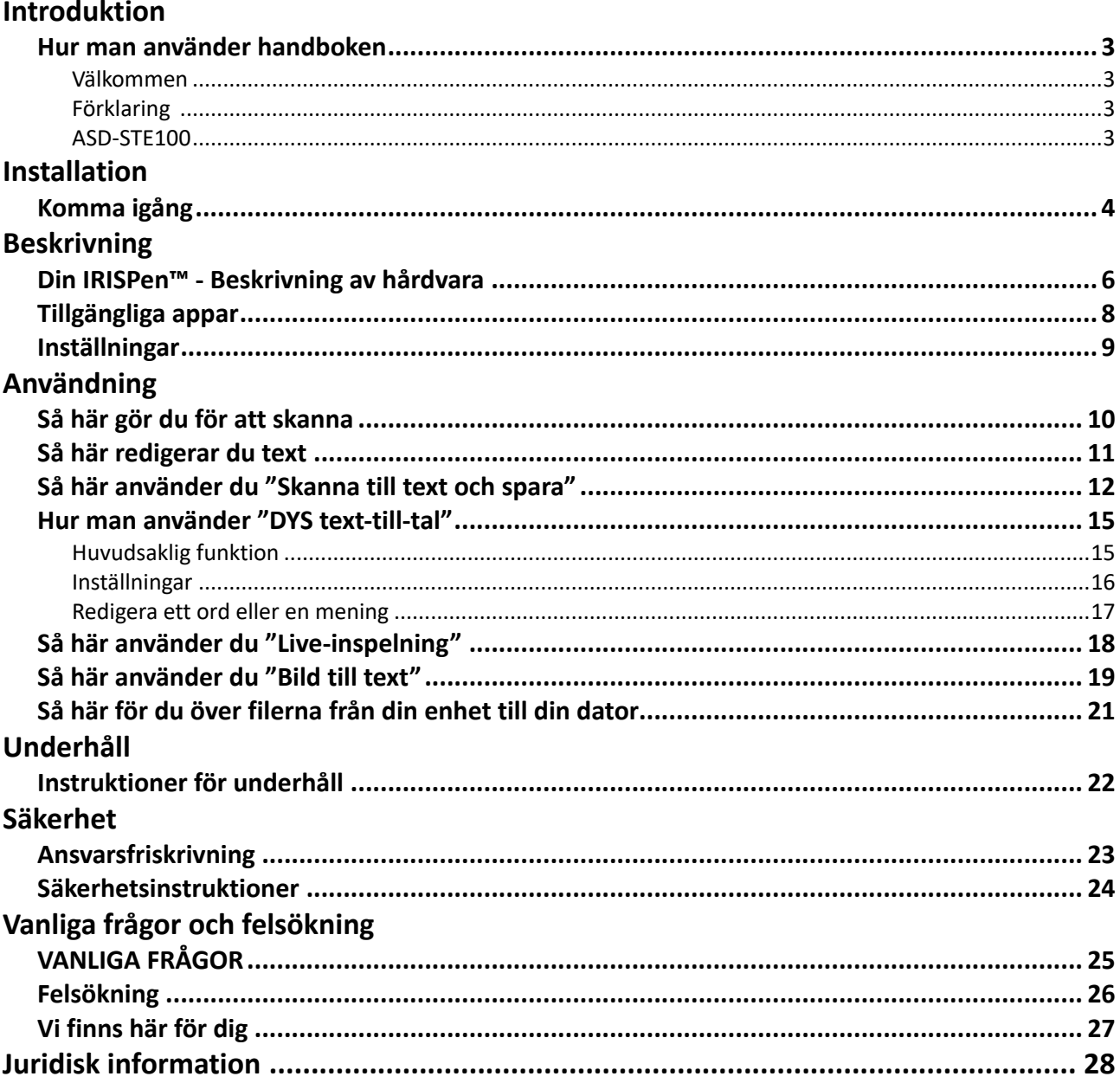

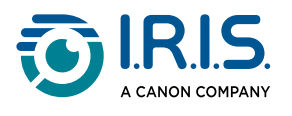

# <span id="page-2-0"></span>**Introduktion**

### <span id="page-2-1"></span>**Hur man använder handboken**

### <span id="page-2-2"></span>**Välkommen**

Välkommen till användarhandboken för **IRISPen™ LÄSARE**.

### <span id="page-2-3"></span>**Förklaring**

En VARNING innehåller viktig information som du måste ta på allvar. Inget dåligt kommer att hända om du följer anvisningarna.

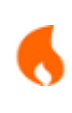

A

А

En FÖRSIKTIGHET innehåller viktig information som betyder att du måste vara försiktig.

En ANMÄRKNING ger värdefull information som är bra att känna till.

### <span id="page-2-4"></span>**ASD-STE100**

Specifikationen ASD-STE100, förenklad teknisk engelska (Simplified Technical English, STE) [tillämpas så långt det är möjligt i den engelska handboken. Gå till](https://www.asd-ste100.org/about_STE.html) https://www.asdste100.org för mer information.

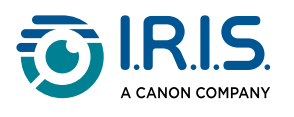

# <span id="page-3-0"></span>**Installation**

## <span id="page-3-1"></span>**Komma igång**

#### **Steg 1: Ladda upp enheten**

Innan du använder enheten ska du kontrollera att den är tillräckligt laddad. Om det inte går att starta enheten eller om batteriladdningen är otillräcklig ska du först använda den avsedda laddningskabeln för att ladda upp enheten. Det är bäst att ladda enheten i en timme innan du startar enheten.

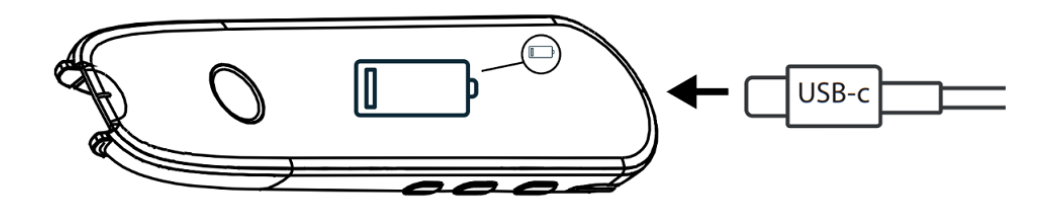

Om du laddar upp enheten när den är AV visas laddningslogotypen och batteriprocent på skärmen efter ca 8–10 sekunder.

Om du laddar enheten när den är PÅ är batteriet markerat med en "blixt" i skärmens övre högra hörn.

#### **Steg 2: Starta enheten**

Håll strömknappen intryckt i mer än 3 sekunder.

Vid den första uppstarten kommer systemet att be dig välja enhetens språk.

När enheten har startats, tryck och håll in strömbrytaren i 3 sekunder för att stoppa den.

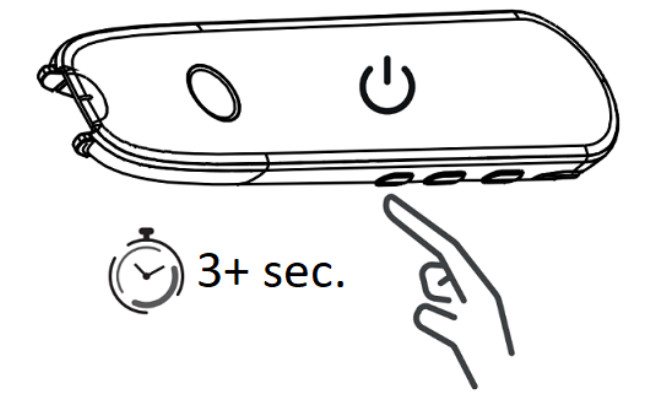

#### **Steg 3: Offline-användning**

Denna produkt stöder **endast offline-användning**. En kort beskrivning av enheten och dess funktioner finns i [Din IRISPen™](#page-5-1) och [Tillgängliga appar.](#page-7-0)

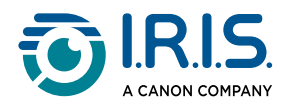

#### **Steg 4: Skanna**

Gå till [Så här gör du för att skanna](#page-9-1).

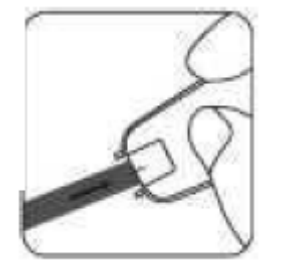

Som standard är den första funktionen som öppnas när du trycker direkt på pennspetsen för att skanna **Skanna till text och spara**.

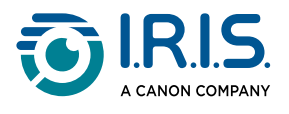

# <span id="page-5-0"></span>**Beskrivning**

### <span id="page-5-1"></span>**Din IRISPen™ - Beskrivning av hårdvara**

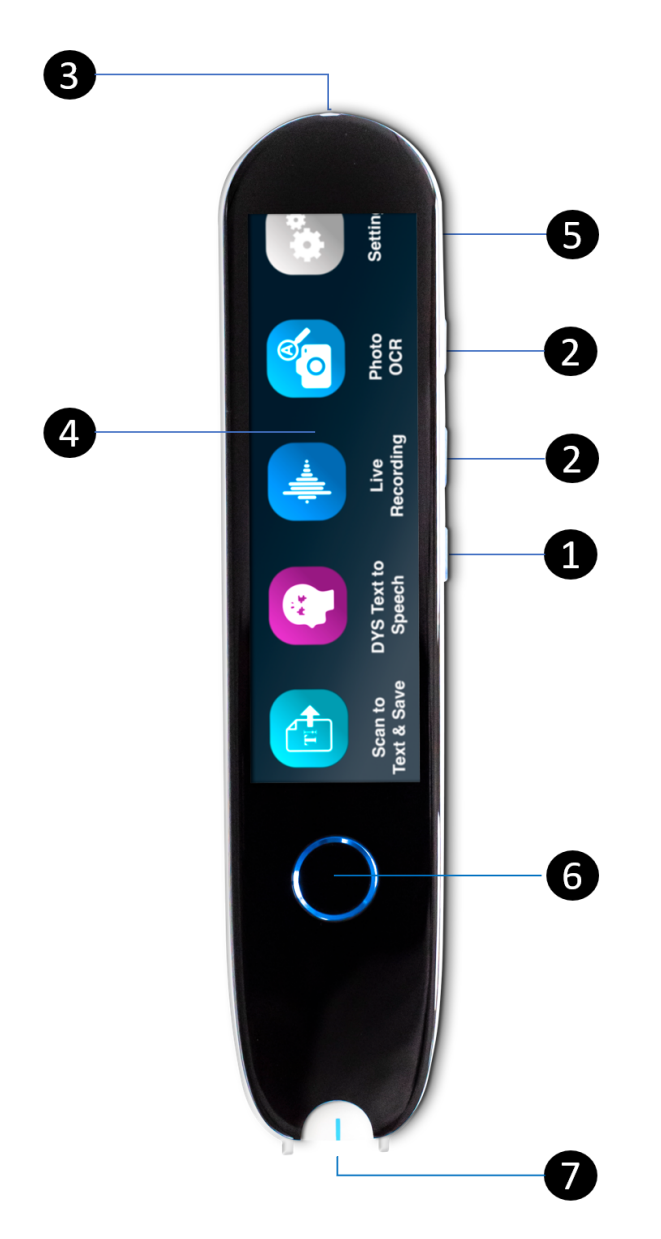

- **Strömknapp**: knapp för att slå på eller stänga av enheten. Du måste hålla 1 strömknappen intryckt i mer än 3 sekunder. Tryck kort på strömknappen för att gå till eller från standby-läget.
- 2 **Volymknapp (+/-).**

**USB-C laddningsport.**  3

**USB-C-port för anslutning till din dator.** 

**USB-C-port för hörlurar.** (USB-C hörlurar medföljer).

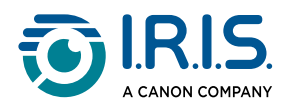

- **Hemskärm (pekskärm)**: du kan trycka på skärmen för att välja önskad app. På 4 skärmen visas också statusinformation om enheten, t.ex. laddningsstatus.
- 5 **Micro Secure Digital (SD)-kortuttag** för extra datalagring. (SD-kort medföljer ej).
- **Hemknapp**: med den här knappen kommer du till hemskärmen. Om du redan 6 befinner dig på startskärmen kan du trycka på den här knappen för att öppna appen: **DYS Text-till-tal**.
- **Pennspets**: den smala blå linjen hjälper dig att rikta in den främre sökaren mot mitten 7av textraden. Som standard är den första appen som öppnas när du trycker direkt på pennspetsen för att skanna: **Skanna till text och spara**.

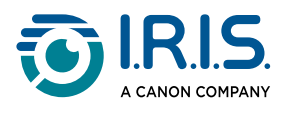

## <span id="page-7-0"></span>**Tillgängliga appar**

**Pekskärmen** ger dig tillgång till fyra **appar**.

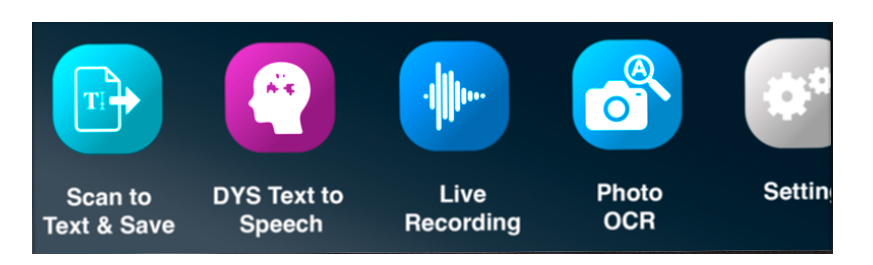

- **Skanna till text och spara**: du kan skanna, redigera och spara textrader i en fil. Filen kan sedan överföras till din dator.**<sup>1</sup>** 1
- **DYS Text-till-tal**: du kan skanna textrader och dessa rader omvandlas till tal.**<sup>2</sup>** 2
- **Live-inspelning**: du kan göra en live-inspelning av röster och spara inspelningen som 3 en liudanteckning.
- **Bild till text**: du kan skanna en bild och texten i bilden identifieras och sparas i en fil.**<sup>3</sup>** 4

För mer information, gå till **avsnittet Användning/Hur man gör**.

**1** Den här funktionen är tillgänglig offline för **48 språk**. Listan på de 48 språken är följande: Afrikaans, azerbajdzjanska, bulgariska, danska, engelska, estniska, filippinska, finska, franska, galiciska, indonesiska, isländska, italienska, japanska, javanesiska, katalanska, kazakiska, kinesiska (kantonesiska), kinesiska (mandarin), kirgiziska, koreanska, kroatiska, lettiska, litauiska, makedonska, malajiska, mongoliska, nederländska, norskt bokmål, polska, portugisiska, rumänska, ryska, serbiska, slovakiska, slovenska, spanska, svenska, swahili, tjeckiska, traditionell kinesiska, turkiska, tyska, ukrainska, ungerska, uzbekiska och vietnamesiska och vitryska.

**2** Den här funktionen är tillgänglig offline på 5 språk: engelska, franska, italienska, tyska och spanska.

**3** Den här funktionen är tillgänglig offline för 15 språk: danska, engelska, franska, italienska, japanska, nederländska, polska, portugisiska, rumänska, ryska, spanska, svenska, tjeckiska, tyska och ukrainska.

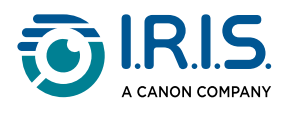

## <span id="page-8-0"></span>**Inställningar**

Svep åt vänster på **startskärmen** för att hitta **menyn Inställningar** . I **menyn Inställningar** kan du nå olika parametrar via **undermenyer**

#### **Undermenyerna** är:

- 1 **Volym**: välj volym för ljudfunktionerna.
- **Höger- eller vänsterhänt**: välj i vilken riktning du håller pennan när du skannar, 2 antingen som vänster- eller högerhänt.
- **Tid och datum**: välj din tidszon. Som standard är tidszonen inställd på tiden i Paris 3 (CET). Eftersom pennan är offline måste du ändra tidszonen manuellt om du befinner dig i en annan zon.

Tiden och datumet används i standardfilnamnen.

- **Automatisk avstängning**: välj automatisk avstängning av enheten bland följande 4 värden: aldrig, 15 minuter, 30 minuter eller 60 minuter. Standardvärdet är 15 minuter.
- 5 **Återställ**: välj "rensa cache" eller "återställ till fabriksinställningarna".
- **Ljusstyrka**: välj ljusstyrka för pekskärmen och den tid efter vilken den går in i 6 skärmsläckarläge.
- **Språk**: välj enhetens språk bland 12 tillgängliga språk (danska, engelska, franska, 7 italienska, japanska, nederländska, tyska, portugisiska, rumänska, tjeckiska, spanska och svenska).
- **Om**: information om din enhet, batteristatus, lokal lagring (enhet och SD-kort) och 8juridisk information.

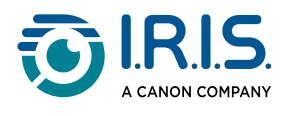

# <span id="page-9-0"></span>**Användning**

### <span id="page-9-1"></span>**Så här gör du för att skanna**

- Luta kameran mellan 70 och 90 grader mot planet (så vertikalt som möjligt) och rikta 1 in den främre sökaren mot textradens mittpunkt.
- 2) Tryck på pennspetsen och när ljuset tänds, dra åt höger med konstant hastighet för att skanna. Se till att pennspetslampan alltid är tänd under skanningsprocessen.
- När kameran har passerat slutet på textraden lyfter du upp pennspetsen igen och 3 upprepar proceduren.
- 4 Se resultaten på skärmen och tryck på skärmen för att utföra önskade åtgärder.

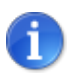

Du kan också skanna på en skärm.

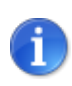

För att välja ett pennhållningsläge går du till **Inställningar > Höger- eller vänsterhänt**.

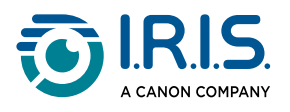

## <span id="page-10-0"></span>**Så här redigerar du text**

Du kan öppna en **redigeringsskärm** genom att trycka på ikonen "Tangentbord"  $\overline{\text{}}$   $\overline{\text{}}$  . På redigeringsskärmen kan du ändra den skannade texten eller lägga till text.

- Använd ett finger för att placera markören där du vill ha den i den skannade texten 1 (pekskärm).
- 2 Tryck på ikonen "Tangentbord" . En ny skärm öppnas där du kan se alfabetet.

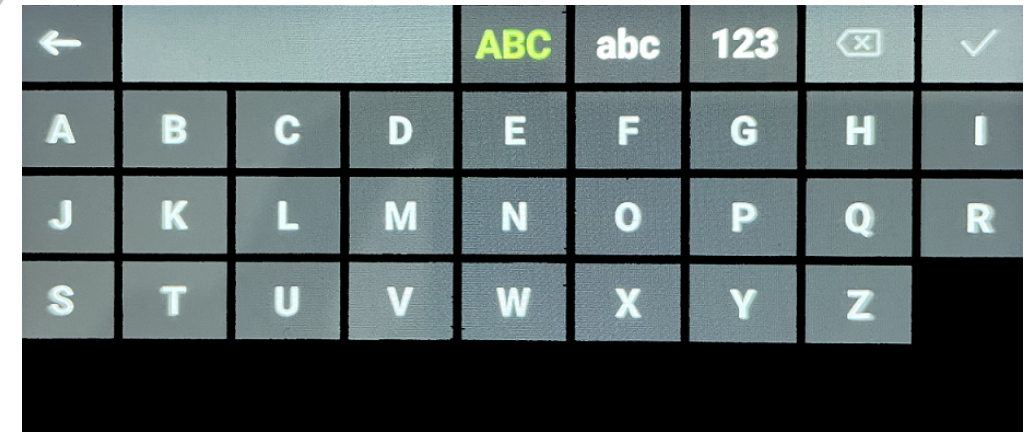

- Genom att trycka på skärmen kan du välja: 3
	- Stora bokstäver (versaler) (standardval)
	- Små bokstäver (gemener)
	- Siffror och symboler
	- "Bakåt"-tangent
- 4 Tryck på  $\checkmark$  för att bekräfta och gå tillbaka till föregående skärm.
- 5 Tryck på  $\leftarrow$  för att avbryta och gå tillbaka till föregående skärm.

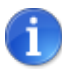

För närvarande stöder utgåvan endast det **latinska alfabet**.

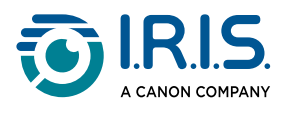

### <span id="page-11-0"></span>**Så här använder du "Skanna till text och spara"**

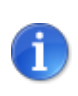

Den här funktionen är **tillgänglig offline för 48 språk**.

- 1 Svep åt vänster på startskärmen för att hitta appen **Skanna till text och spara**
- 2 Tryck på den här appen för att öppna den.
- 3 Tryck på **ikonen för inställningar**  för att ställa in skanningsspråket.

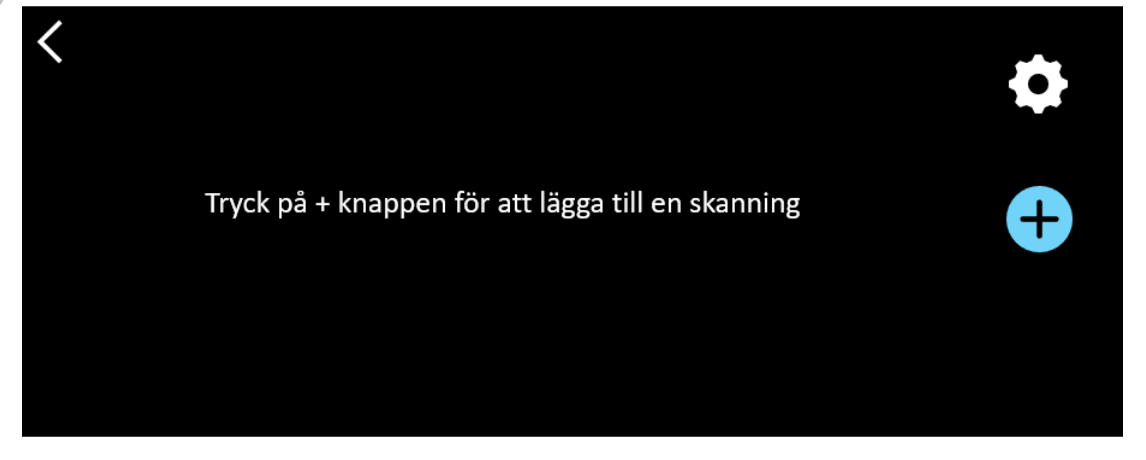

- 4) Tryck på  $\checkmark$  för att bekräfta ditt val och komma tillbaka till föregående skärm ELLER tryck på  $\times$  för att avbryta och komma tillbaka till föregående skärm.
- 5 Tryck på knappen för att gå till skanningsläget. **Skanningsskärmen** visas.

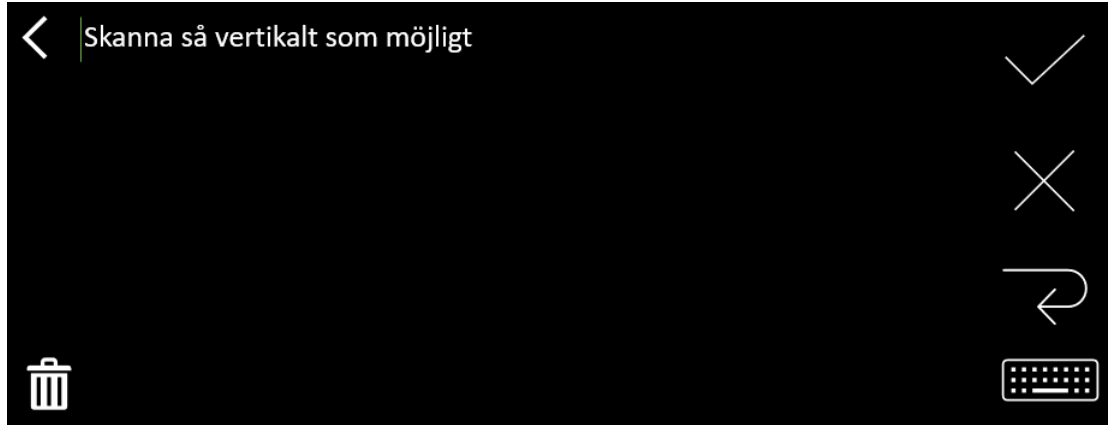

#### 6 [Skanna](#page-9-1).

Din skanning visas på skärmen. Om du skannar flera rader visas den senast skannade raden i grönt.

#### Alternativen på **skanningsskärmen** är:

- ∘ Tryck på √ för att validera och **spara**.
- ∘ Tryck på × för att radera tecken. Den fungerar som en backstegsknapp.

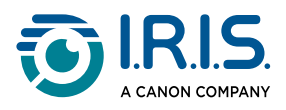

- ∘ Tryck på  $\;\in\;$  för att göra en radbrytning.
- Tryck på för att redigera den skannade texten. Den öppnar [redigeringsskärmen](#page-10-0).
- Tryck på för att radera den skannade texten. Ett bekräftelsemeddelande visas.
- 7) Tryck på  $\checkmark$  för att validera och **spara**. Det förvalda filnamnet visas. Du kan ange ett annat **filnamn** genom att välja standardnamnet. Om du väljer standardnamnet öppnas [redigeringsfönstret.](#page-10-0) Standardfilnamnet innehåller datumet följt av ett 6-siffrigt nummer.

När filnamnet är korrekt klickar du på **Bekräfta**.

När du har sparat ett textsegment till en fil visas **skärmen spara**. 8

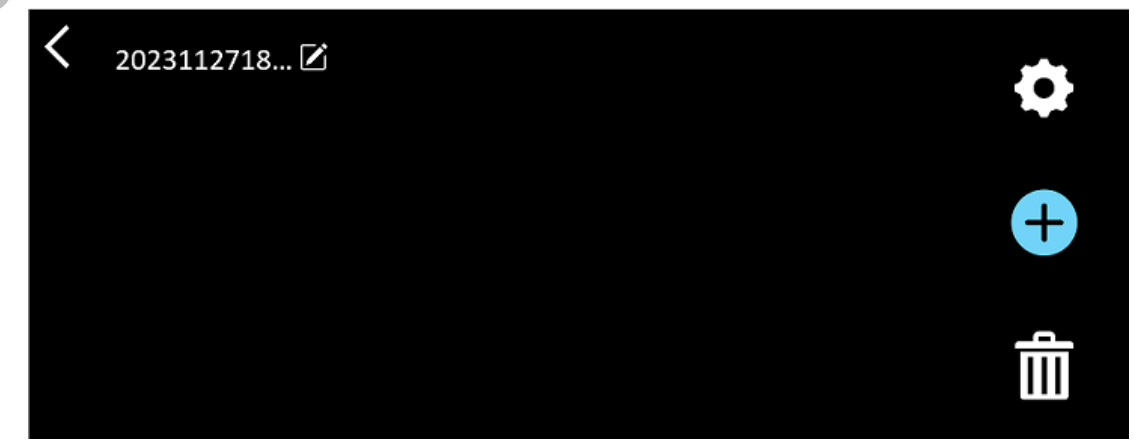

Från den här skärmen kan du komma åt:

- **Inställningarna** (se steg 3).
- **Skanningsskärmen** för att lägga till en ny skanning (se steg 5).
- ∘ **Redigering av filnamnet** genom att klicka på pennikonen **∠**.
- Möjligheten att **radera** Ⅲ. Om du vill radera:
	- trycker du på krysset vid filen för att radera endast den.
	- tryck på för att radera alla filer. **Bekräfta**.

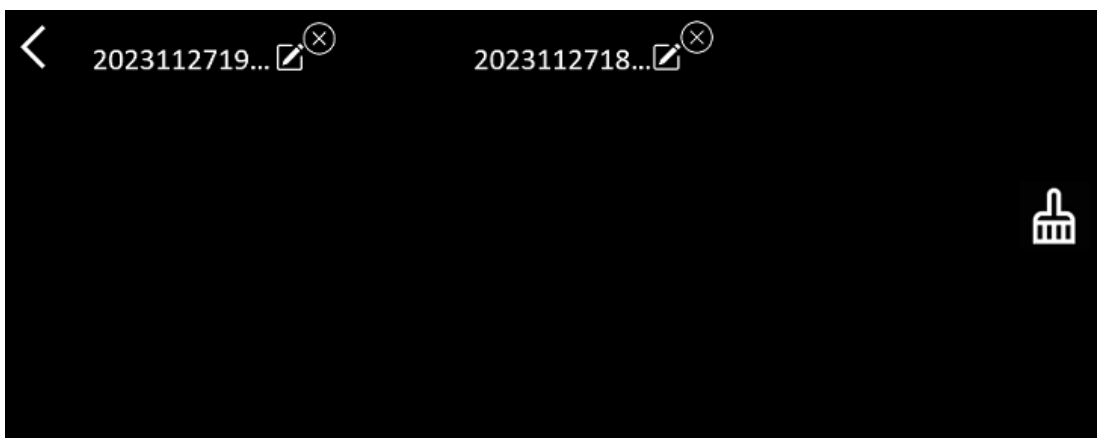

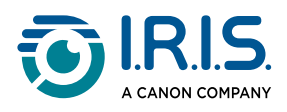

- När du har sparat en fil, öppnas den här appen på **skärmen spara** i stället för appens startskärm. Tryck på  $\bigoplus$  för att lägga till en ny skanning.
- Om du använder ett SD-kort som extra lagringsutrymme får du, när du väljer för att validera och **spara**, frågan om var filen ska sparas: på det interna lagringsutrymmet eller på SD-kortet.

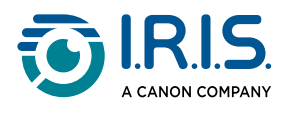

### <span id="page-14-0"></span>**Hur man använder "DYS text-till-tal"**

- 4.
- Den här funktionen är **tillgänglig offline för 5 språk**: Engelska, tyska, franska, italienska och spanska.
- Första gången du laddar språkmodulen text-till-tal kan det ta en stund.

### <span id="page-14-1"></span>**Huvudsaklig funktion**

- 1) Svep åt vänster på startskärmen för att hitta appen **DYS text-till-tal U**. Eller tryck på **hemknappen**. Se [Din IRISPen™](#page-5-1) (6).
- 2 Tryck på den här appen för att öppna den.

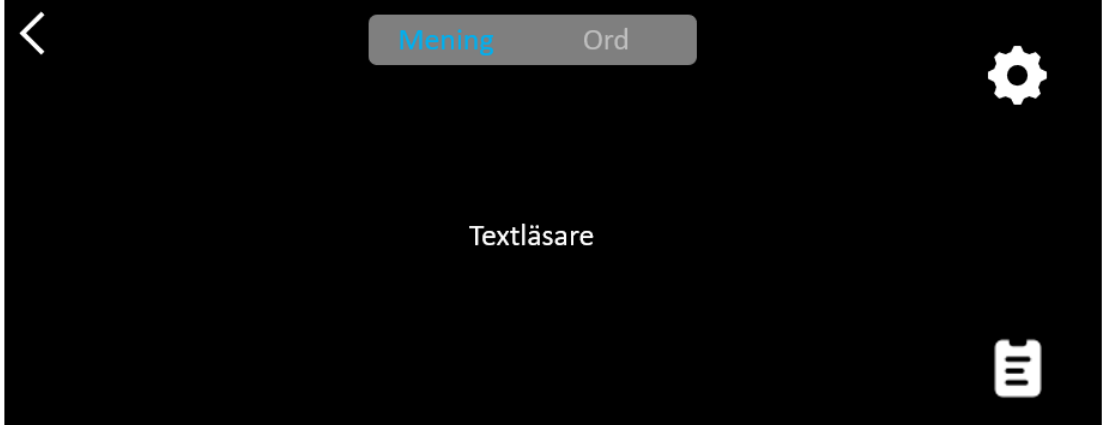

- 3) Tryck på ikonen för inställningar  $\blacktriangleright$  för att ställa in <u>[skanningsspråket](#page-15-0)</u>. Det förvalda språket är samma som enhetens språk.
- 4 Tryck på **bakåtpilen** för att gå tillbaka till föregående skärm.
- 5 <u>[Skanna](#page-9-1)</u>.

Din skanning visas på skärmen och läses upp. Ord är markerade för att hjälpa dig att följa med.

- Om du vill upprepa hela meningen väljer du **läget Mening** och sedan trycker du på 6 det första ordet**.**
- Om du vill upprepa ett ord i taget väljer du **läget Ord**, och sedan trycker du på ordet. 7 Klicka på **högtalarikonen**  $\left(\frac{1}{2}\right)$  för att upprepa ordet igen.
- 8) I läget **Mening eller Ord** trycker du på <sup>leg</sup> för att spara meningen. Ikonen leg ändrar färg. Avmarkera samma ikon för att ta bort ordet eller meningen från inspelningslistan.

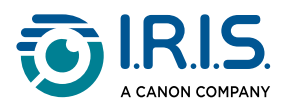

- 9 Välj  $\blacksquare$  för att gå till inspelningslistan (sparade meningar).
- 10 Välj en inspelning i inspelningslistan om du vill lyssna på den eller [redigera](#page-16-0) den.
- 11 Tryck på **bakåtpilen** för att gå tillbaka till föregående skärm.

### <span id="page-15-0"></span>**Inställningar**

För att öppna inställningsalternativen, tryck på **inställningsikonen** .

- 1. **Tilläggsläge**
	- Ersätt: varje skanning ersätter den föregående.
	- Lägg till: varje skanning läggs till, till den föregående.

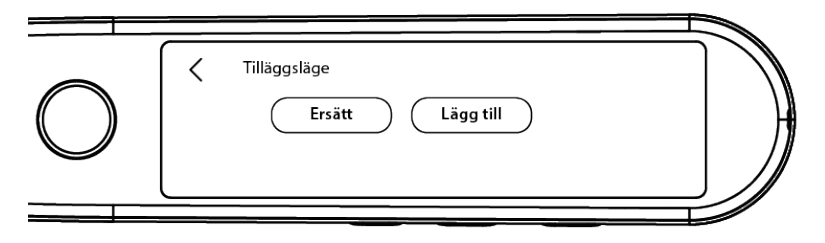

#### 2. **Hastighet**

◦ Ställ in läshastigheten på skalan med hjälp av ikonerna "minus" eller "plus".

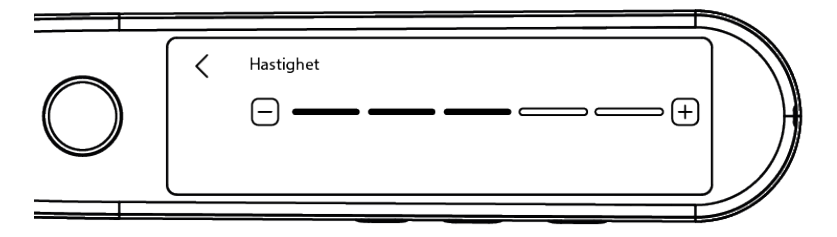

3. **Pauser**: Använd växlingsknappen för att aktivera eller inaktivera en läspaus mellan orden. Som standard är pauser inaktiverade.

#### a. **Pauser mellan ord**

▪ Ställ in hur lång pausen mellan orden ska vara på skalan med hjälp av ikonerna "minus" eller "plus".

#### b. **Pauser för skiljetecken**

▪ Ställ in hur lång pausen mellan skiljetecknen ska vara på skalan med hjälp av ikonerna "minus" eller "plus".

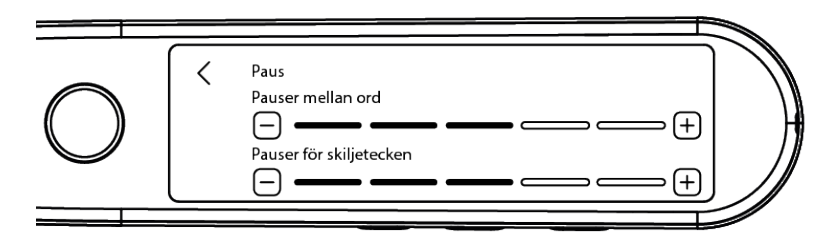

#### 4. **Skanningsspråk**

◦ Välj önskat skanningsspråk i listan. Det förvalda språket är samma som enhetens språk.

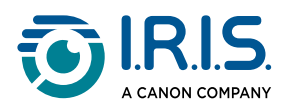

◦ Om engelska har valts kan du välja typ av uppläsning: Brittisk eller amerikansk.

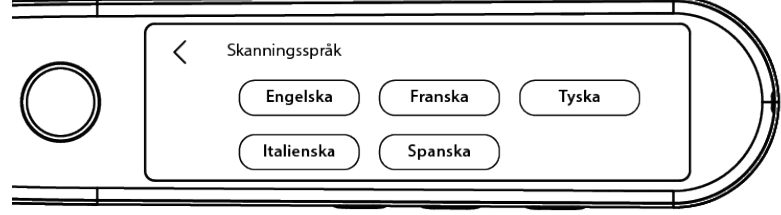

### <span id="page-16-0"></span>**Redigera ett ord eller en mening**

- 1 Gå till inspelningslistan ( $\blacksquare$ ).
- 2) Tryck på ett ord eller en mening. Nästa skärm öppnas. Ordet eller meningen läses upp (beroende på vilket läge som valts): **Mening eller ord**).
- 3 Välj för att gå till **redigeringsskärmen**.
- 4 Se [Så här redigerar du text](#page-10-0).

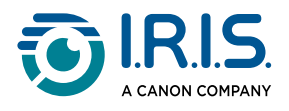

## <span id="page-17-0"></span>**Så här använder du "Live-inspelning"**

- 1 Svep åt vänster på startskärmen för att hitta appen **Live-inspelning** .
- 2 Tryck på den här appen för att öppna den.
- 3 Tryck på den **röda cirkeln** för att starta inspelningen.
- 4 Tryck på **pausknappen** för att pausa inspelningen.

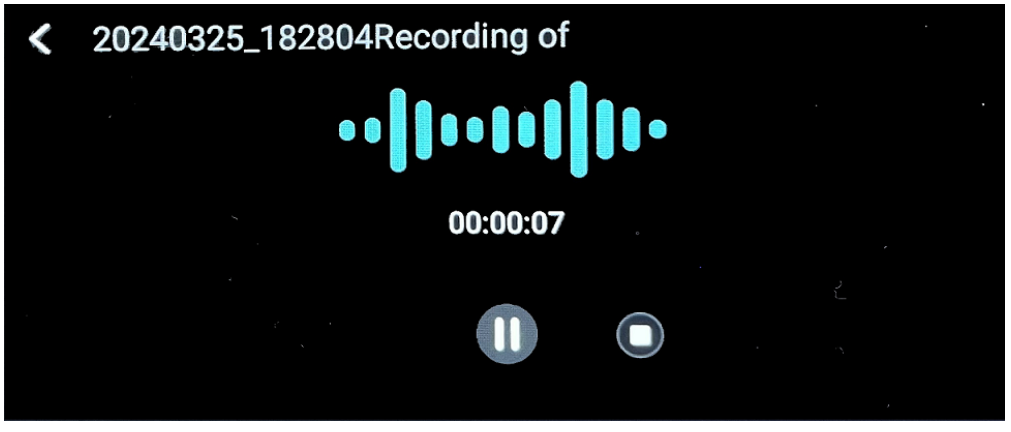

- 5 Tryck på **uppspelningsknappen** för att starta inspelningen igen.
- 6) Tryck på **stoppknappen**  $\blacktriangledown$  för att stoppa inspelningen och gå tillbaka till föregående skärm.

En **ljudfil** skapas och lagras.

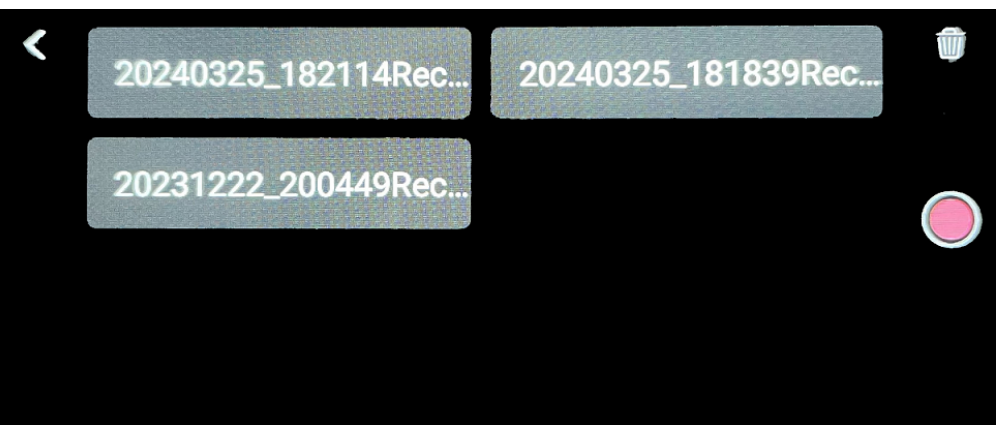

- Välj en fil för att **lyssna** på den igen. Använd play-knappen för att spela upp 7 inspelningen. Använd pilarna föregående eller nästa för att navigera mellan inspelningarna.
- 8 Tryck på **papperskorgsikonen för att radera** en eller flera filer.
- 9 Tryck på den **röda cirkeln** för att starta inspelningen igen.
- 10 Tryck på **bakåtpilen** för att gå tillbaka till startskärmen.

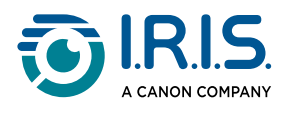

### <span id="page-18-0"></span>**Så här använder du "Bild till text"**

- 1) Svep åt vänster på startskärmen för att hitta appen**Bild till text 6**.
- 2 Tryck på den här appen för att öppna den.
- 3 Välj **språk för bilden**längst upp på skärmen.
- 4) Tryck på  $\checkmark$  för att bekräfta ditt val och komma tillbaka till föregående skärm ELLER tryck på  $\times$  för att avbryta och komma tillbaka till föregående skärm.
- För att **ta ett kort** på en text: 5
	- Håll pennan i **liggande läge** (porträttläge stöds inte).
	- Rama in.
	- Tryck en gång på skärmen för att använda **autofokus**.
	- Tryck på den **vita cirkeln** för att ta bilden.
- Bilden visas. Texten omges av en vit ram som du kan ändra storlek på med fingrarna 6 för att beskära bilden, eller så kan du dra ramen dit du vill.

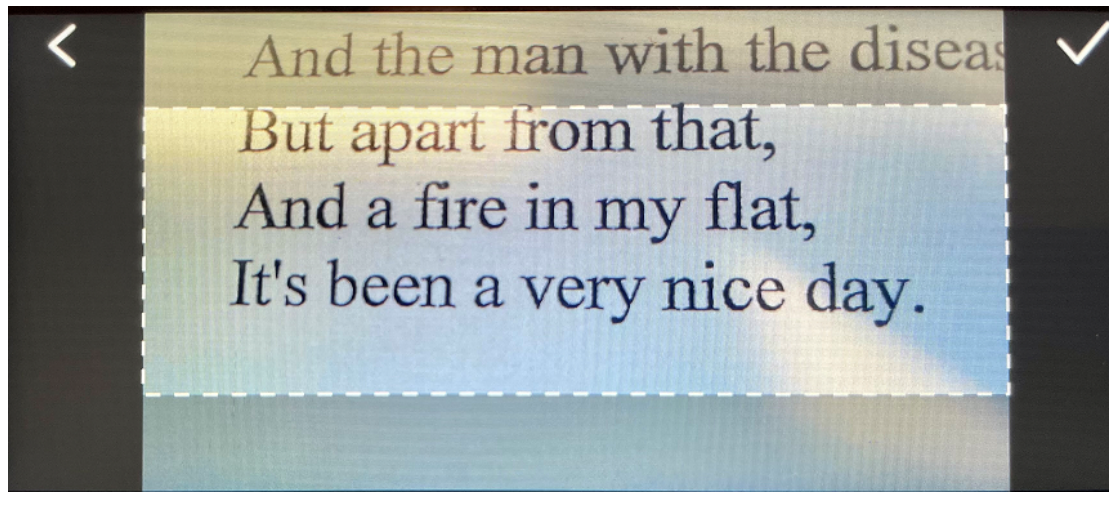

- 7 Tryck på **bock-ikonen**  för att bekräfta eller **bakåtpilen**  för att avbryta.
- Om du bekräftar öppnas **skärmen för teckenigenkänning**. Den visar resultatet av OCR 8 för dig.

Bildfilen och texten sparas automatiskt i enhetens lagringsutrymme.

- Tryck på **ORIGINALBILD** för att visa originalbilden igen. Dubbeltryck på skärmen för 9 att zooma in eller ut (2x).
- När du är på originalbilden väljer du **Text** för att gå tillbaka till **skärmen för**  10**teckenigenkänning**.

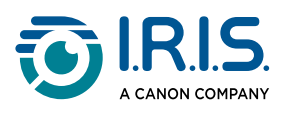

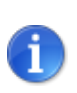

[Du kan redigera textfilen och spara den på datorn. Se](#page-20-0) Så här för du över filerna från din enhet till din dator.

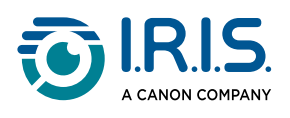

## <span id="page-20-0"></span>**Så här för du över filerna från din enhet till din dator**

Filer som sparats i enhetens minne kan hämtas och överföras till din dator.

Anslut bara pennan till din dator med den dedikerade USB-C-kabeln för att öppna pennans minne.

- Använd den dedikerade USB-C-kabeln för att ansluta pennan till din dator. 1 IRISPen™ är nu synlig som en ny enhet i Utforskaren på din dator.
- 2 Öppna **Utforskaren**.
- Gå till **Den här datorn > IRISPen™ Reader > Intern delad lagring**. Därefter sorteras 3 filerna in i den mapp som motsvarar den app som används på enheten:
	- **Scan text and save (Skanna text och spara)**: innehåller filerna från appen **Skanna till text och spara**.
	- **DYS TTS**: innehåller filerna från appen **DYS Text-till-tal**.
	- **Record (Inspelning)**: innehåller filerna från appen **Live-inspelning**.
	- **Picture (Bilder)**: innehåller filerna från appen **Bild till text** (originalbilden och textfilen). Du kan redigera textfilen och spara den lokalt (på datorn).
- 4 Välj de filer du vill ha.
- Kopiera eller flytta filerna till datorns lagringsutrymme med hjälp av valfri åtgärd 5(kopiera/klipp ut och klistra in, dra och släpp ...)

#### **IRISPen™ READER 8** har **16 GB internminne**.

Om du använder ett SD-kort som extra lagringsutrymme kommer sökvägen på din dator att se ut på följande sätt:**Den här datorn > IRISPen™ Reader > (SDkortets namn) > Skanna text och spara.** Du kan bara spara filer på SD-kortet från appen **Skanna till text och spara**.

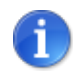

ă.

A)

På en macOS-dator kan du antingen överföra filer via SD-kortet eller installera ett program som heter **Android File Transfer**. När du har installerat programmet öppnar du det och går till **Dokument**. Följ sedan proceduren.

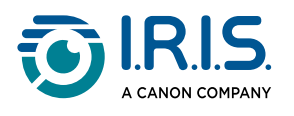

# <span id="page-21-0"></span>**Underhåll**

### <span id="page-21-1"></span>**Instruktioner för underhåll**

- 1. Demontera inte produkten och dess tillbehör själv. Om produkten slutar fungera kan du skicka ett e-postmeddelande till vår [supporttjänst](#page-26-0).
- 2. Håll produkten ren. Om pennans skal smutsats ned av svett eller damm, torka av det med en mjuk, ren och torr trasa. Stäng av produkten innan du rengör den.

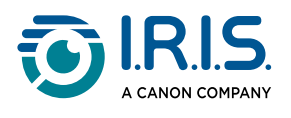

# <span id="page-22-0"></span>**Säkerhet**

## <span id="page-22-1"></span>**Ansvarsfriskrivning**

- 1. Läs användarhandboken noggrant före användning och använd produkten i enlighet med innehållet i handboken.
- 2. Den här produkten är **inte vattentät**. Använd den inte där vatten kan stänka upp eller i andra miljöer där vatten kan komma in i produkten. Du är ansvarig för eventuella skador som orsakas av att vatten kommit in i produkten.

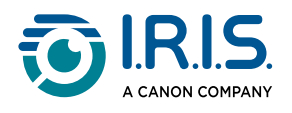

### <span id="page-23-0"></span>**Säkerhetsinstruktioner**

- 1. Använd inte den här utrustningen på bensinstationer, bränsledepåer och andra platser där det är förbjudet att använda elektroniska enheter.
- 2. Använd inte icke-godkända, inkompatibla elkablar eller laddare eftersom de kan orsaka brand, explosion eller annan fara.
- 3. Om enheten inte behöver laddas ska du koppla bort laddaren från enheten och dra ur kontakten från eluttaget.
- 4. Placera inte enheten i en överhettad miljö eller i närheten av värmekällor. Utsätt inte litiumbatterier för solljus.
- 5. Bränn inte upp enheten.
- 6. Lägg inte enheten inom räckhåll för små barn eller husdjur eftersom de kan försöka äta upp den.

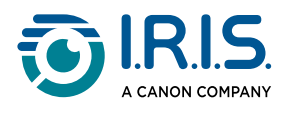

# <span id="page-24-0"></span>**Vanliga frågor och felsökning**

## <span id="page-24-1"></span>**VANLIGA FRÅGOR**

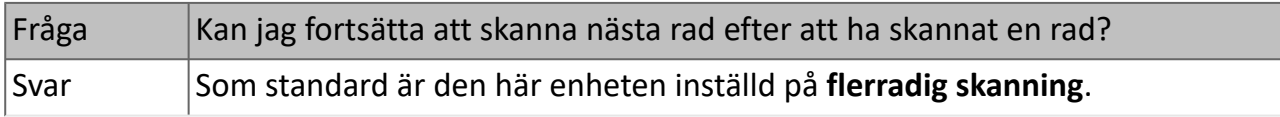

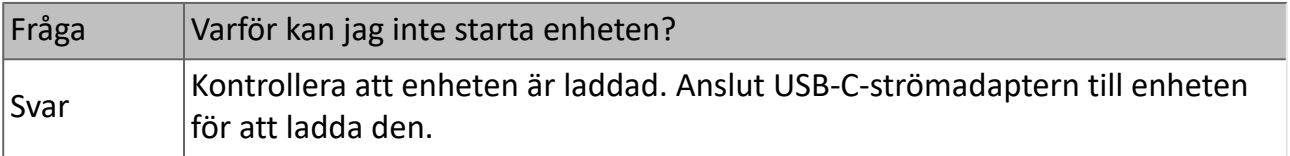

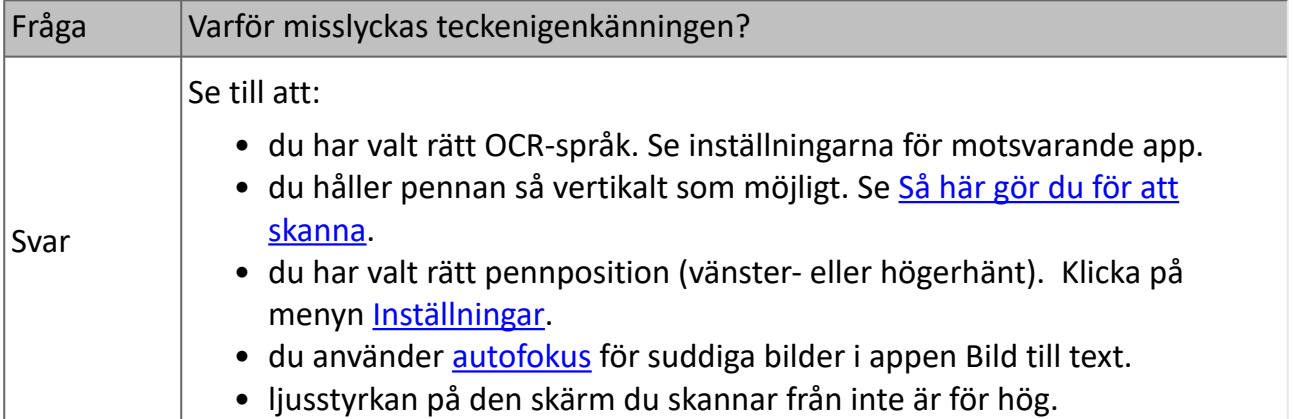

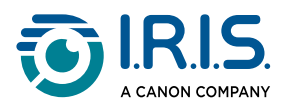

## <span id="page-25-0"></span>**Felsökning**

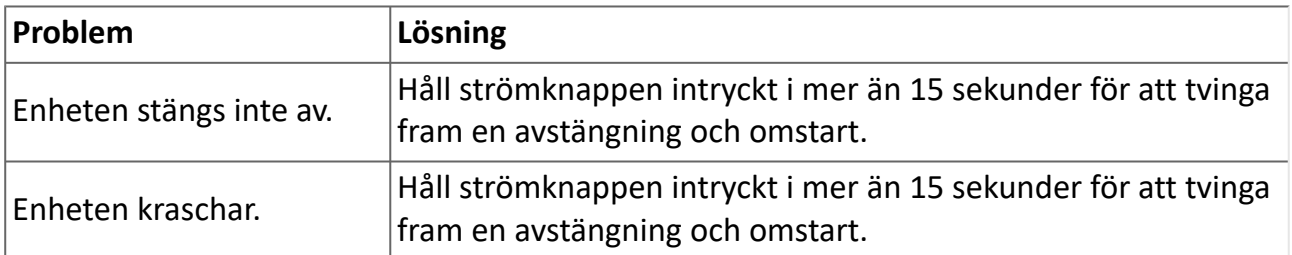

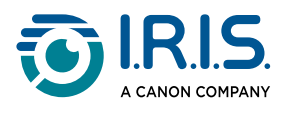

## <span id="page-26-0"></span>**Vi finns här för dig**

För att kontakta oss, gå till <https://support.irislink.com/>

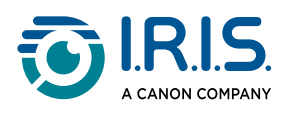

# <span id="page-27-0"></span>**Juridisk information**

#### **Upphovsrätt**

© 2024 I.R.I.S. SA. Med ensamrätt.

I.R.I.S. äger upphovsrätten till IRISPen™ och till denna publikation.

Produkten som beskrivs i det här dokumentet tillhandahålls efter en licensöverenskommelse som anger villkoren för användning av produkten. Programmet får bara användas eller kopieras enligt villkoren i den överenskommelsen. Inga delar av denna publikation får återges, överföras, sparas i inhämtningssystem eller översättas till annat språk utan att det finns skriftligt samtycke från I.R.I.S.

#### **Dokumentation version 1.01 - Produktversion 8**

Informationen i detta dokument är I.R.I.S. egendom. Dess innehåll kan komma att ändras utan föregående meddelande och innebär inte att I.R.I.S. påtar sig några förpliktelser. Alla ändringar, felkorrigeringar eller funktionsuppdateringar som görs i den faktiska programvaran kanske inte har uppdaterats i tid för denna användarhandbok. Du kan själv se efter i programvaran om du behöver mer exakta detaljer. Eventuella tryckfel, översättningsfel eller inkonsekvenser med befintlig programvara kommer snarast att uppdateras.

Den här handboken använder påhittade namn för demonstrationsändamål. Samma namn på verkliga personer, företag eller organisationer är helt slumpmässiga.

#### **Varumärken**

IRISPen™ logotypen och IRISPen™ är varumärken som tillhör Image Recognition Integrated Systems S.A. (I.R.I.S. SA)

Windows® är ett registrerat varumärke som tillhör Microsoft Corporation i USA och andra länder.

Mac® och macOS® är varumärken som tillhör Apple Inc. och är registrerade i USA och andra länder och regioner.

Android® är ett varumärke som tillhör Google LLC.

Alla andra produkter som omnämns i denna dokumentation är varumärken eller registrerade varumärken som tillhör respektive ägare.

#### **Övrigt**

Du kan också hitta **juridisk information** i menyn **Inställningar > Om > Juridiska meddelanden** i din produkt.